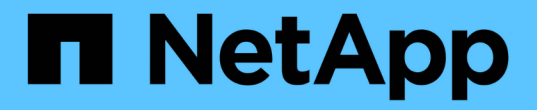

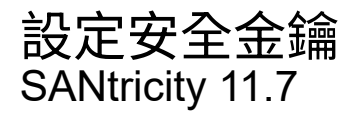

NetApp February 12, 2024

This PDF was generated from https://docs.netapp.com/zh-tw/e-series-santricity-117/sm-settings/createinternal-security-key.html on February 12, 2024. Always check docs.netapp.com for the latest.

# 目錄

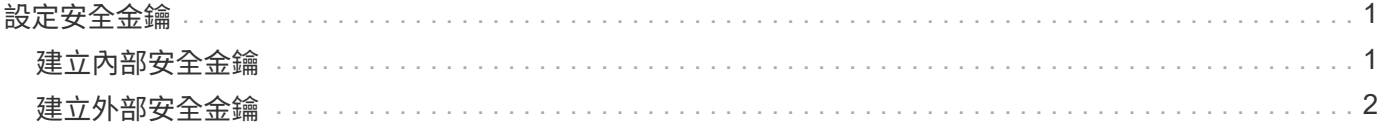

## <span id="page-2-0"></span>設定安全金鑰

### <span id="page-2-1"></span>建立內部安全金鑰

若要使用「磁碟機安全性」功能、您可以建立內部安全金鑰、由儲存陣列中的控制器和具 有安全功能的磁碟機共用。內部金鑰會保留在控制器的持續記憶體上。

開始之前

- 必須在儲存陣列中安裝具有安全功能的磁碟機。這些磁碟機可以是全磁碟加密(FDE)磁碟機、也可以是聯 邦資訊處理標準(FIPS)磁碟機。
- 必須啟用磁碟機安全功能。否則、在此工作期間會開啟「無法建立安全金鑰」對話方塊。如有必要、請聯絡 您的儲存設備廠商、以取得啟用磁碟機安全功能的指示。

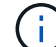

如果儲存陣列中同時安裝FDE和FIPS磁碟機、則它們都會共用相同的安全金鑰。

關於這項工作

在此工作中、您可以定義要與內部安全金鑰建立關聯的識別碼和密碼。

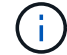

磁碟機安全性密碼與儲存陣列的管理員密碼無關。

#### 步驟

- 1. 選取功能表:設定[系統]。
- 2. 在\*安全金鑰管理\*下、選取\*建立內部金鑰\*。

如果您尚未產生安全性金鑰、則會開啟「建立安全性金鑰」對話方塊。

- 3. 在下列欄位中輸入資訊:
	- 定義安全金鑰識別碼-您可以接受預設值(儲存陣列名稱和時間戳記、由控制器韌體產生)、或輸入您自 己的值。最多可輸入189個英數字元、不含空格、符號或符號。

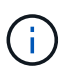

系統會自動產生其他字元、並附加到您輸入字串的兩端。產生的字元可確保識別碼是唯一 的。

- 定義密碼**/**重新輸入密碼-輸入並確認密碼。此值可包含8到32個字元、且必須包含下列各項:
	- •大寫字母(一個或多個)。請記住、密碼區分大小寫。
	- 數字(一或多個)。
	- 非英數字元、例如!、\*、@(一或多個)。

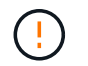

請務必記錄您的輸入項目以供日後使用。如果您需要從儲存陣列移除啟用安全功能的磁碟 機、則必須知道識別碼和密碼、才能解除鎖定磁碟機資料。

4. 按一下「 \* 建立 \* 」。

安全金鑰儲存在無法存取的控制器位置。除了實際的金鑰、還有一個加密的金鑰檔案、可從瀏覽器下載。

 $\left( \begin{matrix} 1 \end{matrix} \right)$ 

下載檔案的路徑可能取決於瀏覽器的預設下載位置。

5. 記錄您的金鑰識別碼、密碼和下載金鑰檔的位置、然後按一下\*關閉\*。

結果

您現在可以建立啟用安全功能的Volume群組或集區、也可以在現有的Volume群組和集區上啟用安全功能。

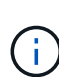

只要關閉磁碟機的電源、然後再次開啟、所有啟用安全功能的磁碟機都會變更為「安全性鎖定」 狀態。在此狀態下、資料將無法存取、直到控制器在磁碟機初始化期間套用正確的安全金鑰為 止。如果有人實際移除鎖定的磁碟機並將其安裝在其他系統中、安全鎖定狀態會防止未獲授權存 取其資料。

完成後

您應該驗證安全金鑰、以確保金鑰檔案未毀損。

## <span id="page-3-0"></span>建立外部安全金鑰

若要將磁碟機安全功能搭配金鑰管理伺服器使用、您必須建立外部金鑰、並由金鑰管理伺 服器和儲存陣列中具有安全功能的磁碟機共用。

開始之前

• 必須在陣列中安裝具有安全功能的磁碟機。這些磁碟機可以是全磁碟加密(FDE)磁碟機、也可以是聯邦資 訊處理標準(FIPS)磁碟機。

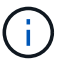

如果儲存陣列中同時安裝FDE和FIPS磁碟機、則它們都會共用相同的安全金鑰。

- 必須啟用磁碟機安全功能。否則、在此工作期間會開啟「無法建立安全金鑰」對話方塊。如有必要、請聯絡 您的儲存設備廠商、以取得啟用磁碟機安全功能的指示。
- 您有已簽署的儲存陣列控制器用戶端憑證檔案、而且您已將該檔案複製到您正在存取System Manager的主 機。用戶端憑證會驗證儲存陣列的控制器、因此金鑰管理伺服器可以信任其金鑰管理互通性傳輸協定 (KMIP)要求。
- 您必須從金鑰管理伺服器擷取憑證檔案、然後將該檔案複製到您正在存取System Manager的主機。金鑰管 理伺服器憑證會驗證金鑰管理伺服器、因此儲存陣列可以信任其IP位址。您可以將根、中繼或伺服器憑證用 於金鑰管理伺服器。

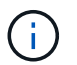

如需伺服器憑證的詳細資訊、請參閱金鑰管理伺服器的文件。

關於這項工作

在此工作中、您可以定義金鑰管理伺服器的IP位址及其使用的連接埠號碼、然後載入憑證以進行外部金鑰管理。

步驟

- 1. 選取功能表:設定[系統]。
- 2. 在\*安全金鑰管理\*下、選取\*建立外部金鑰\*。

如果目前已設定內部金鑰管理、會開啟一個對話方塊、要求您確認是否要切換至外部金鑰管 理。

「建立外部安全金鑰」對話方塊隨即開啟。

- 3. 在「連線至金鑰伺服器」下、於下列欄位中輸入資訊。
	- 金鑰管理伺服器位址-輸入用於金鑰管理之伺服器的完整網域名稱或IP位址(IPv4或IPv6)。
	- 金鑰管理連接埠號碼-輸入KMIP通訊所使用的連接埠號碼。用於金鑰管理伺服器通訊的最常見連接埠號 碼為5696。

選用:**\***如果您要設定備份金鑰伺服器、請按一下**\***新增金鑰伺服器、然後輸入該伺服器的資訊。如果無 法連線至主金鑰伺服器、則會使用第二個金鑰伺服器。請確定每個金鑰伺服器都能存取相同的金鑰資料 庫、否則陣列將會張貼錯誤、而且無法使用備份伺服器。

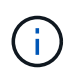

 $\left(\begin{smallmatrix} 1\\ 1\end{smallmatrix}\right)$ 

一次只使用單一金鑰伺服器。如果儲存陣列無法連線至主要金鑰伺服器、陣列將會聯絡備份 金鑰伺服器。請注意、您必須在兩部伺服器之間維持同位元檢查、否則可能導致錯誤。

- 選擇用戶端憑證-按一下第一個\*瀏覽\*按鈕、選取儲存陣列控制器的憑證檔案。
- 選擇金鑰管理伺服器的伺服器憑證-按第二個\*瀏覽\*按鈕、選取金鑰管理伺服器的憑證檔案。您可以為金 鑰管理伺服器選擇根、中繼或伺服器憑證。
- 4. 單擊 \* 下一步 \* 。
- 5. 在「建立**/**備份金鑰」下、您可以建立備份金鑰以確保安全。
	- (建議)若要建立備份金鑰、請保持核取方塊為選取狀態、然後輸入並確認密碼。此值可包含8到32個字 元、且必須包含下列各項:
		- 大寫字母(一個或多個)。請記住、密碼區分大小寫。
		- 數字(一或多個)。
		- 非英數字元、例如!、\*、@(一或多個)。

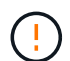

+

請務必記錄您的輸入項目以供日後使用。如果您需要從儲存陣列中移除已啟用安全功能的磁 碟機、您必須知道解鎖磁碟機資料的密碼。

◦ 如果您不想建立備份金鑰、請取消選取核取方塊。

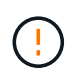

請注意、如果您失去外部金鑰伺服器的存取權、而且您沒有備份金鑰、則當磁碟機移轉至 其他儲存陣列時、您將無法存取這些磁碟機上的資料。此選項是在System Manager中建 立備份金鑰的唯一方法。

6. 單擊\*完成\*。

系統會以您輸入的認證資料連線至金鑰管理伺服器。然後安全金鑰複本會儲存在您的本機系統上。

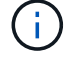

下載檔案的路徑可能取決於瀏覽器的預設下載位置。

7. 記下您的密碼和下載金鑰檔的位置、然後按一下\*關閉\*。

此頁面會顯示下列訊息、並提供外部金鑰管理的其他連結:

Current key management method: External

8. 選取\*測試通訊\*來測試儲存陣列與金鑰管理伺服器之間的連線。

測試結果會顯示在對話方塊中。

結果

啟用外部金鑰管理時、您可以建立啟用安全功能的Volume群組或集區、也可以在現有的Volume群組和集區上啟 用安全功能。

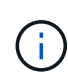

只要關閉磁碟機的電源、然後再次開啟、所有啟用安全功能的磁碟機都會變更為「安全性鎖定」 狀態。在此狀態下、資料將無法存取、直到控制器在磁碟機初始化期間套用正確的安全金鑰為 止。如果有人實際移除鎖定的磁碟機並將其安裝在其他系統中、安全鎖定狀態會防止未獲授權存 取其資料。

完成後

您應該驗證安全金鑰、以確保金鑰檔案未毀損。

#### 版權資訊

Copyright © 2024 NetApp, Inc. 版權所有。台灣印製。非經版權所有人事先書面同意,不得將本受版權保護文件 的任何部分以任何形式或任何方法(圖形、電子或機械)重製,包括影印、錄影、錄音或儲存至電子檢索系統 中。

由 NetApp 版權資料衍伸之軟體必須遵守下列授權和免責聲明:

此軟體以 NETAPP「原樣」提供,不含任何明示或暗示的擔保,包括但不限於有關適售性或特定目的適用性之 擔保,特此聲明。於任何情況下,就任何已造成或基於任何理論上責任之直接性、間接性、附隨性、特殊性、懲 罰性或衍生性損害(包括但不限於替代商品或服務之採購;使用、資料或利潤上的損失;或企業營運中斷),無 論是在使用此軟體時以任何方式所產生的契約、嚴格責任或侵權行為(包括疏忽或其他)等方面,NetApp 概不 負責,即使已被告知有前述損害存在之可能性亦然。

NetApp 保留隨時變更本文所述之任何產品的權利,恕不另行通知。NetApp 不承擔因使用本文所述之產品而產 生的責任或義務,除非明確經過 NetApp 書面同意。使用或購買此產品並不會在依據任何專利權、商標權或任何 其他 NetApp 智慧財產權的情況下轉讓授權。

本手冊所述之產品受到一項(含)以上的美國專利、國外專利或申請中專利所保障。

有限權利說明:政府機關的使用、複製或公開揭露須受 DFARS 252.227-7013(2014 年 2 月)和 FAR 52.227-19(2007 年 12 月)中的「技術資料權利 - 非商業項目」條款 (b)(3) 小段所述之限制。

此處所含屬於商業產品和 / 或商業服務(如 FAR 2.101 所定義)的資料均為 NetApp, Inc. 所有。根據本協議提 供的所有 NetApp 技術資料和電腦軟體皆屬於商業性質,並且完全由私人出資開發。 美國政府對於該資料具有 非專屬、非轉讓、非轉授權、全球性、有限且不可撤銷的使用權限,僅限於美國政府為傳輸此資料所訂合約所允 許之範圍,並基於履行該合約之目的方可使用。除非本文另有規定,否則未經 NetApp Inc. 事前書面許可,不得 逕行使用、揭露、重製、修改、履行或展示該資料。美國政府授予國防部之許可權利,僅適用於 DFARS 條款 252.227-7015(b) (2014年2月) 所述權利。

商標資訊

NETAPP、NETAPP 標誌及 <http://www.netapp.com/TM> 所列之標章均為 NetApp, Inc. 的商標。文中所涉及的所 有其他公司或產品名稱,均為其各自所有者的商標,不得侵犯。